# 制携帯の取り組み

学校法人須磨学園 須磨学園高等学校・中学校 理事長 西 泰子

## 制携帯とは何か

### 制服、制かばん、制靴のように、学校が仕様 を決めた学校独自の携帯電話/スマートフォ ンのこと

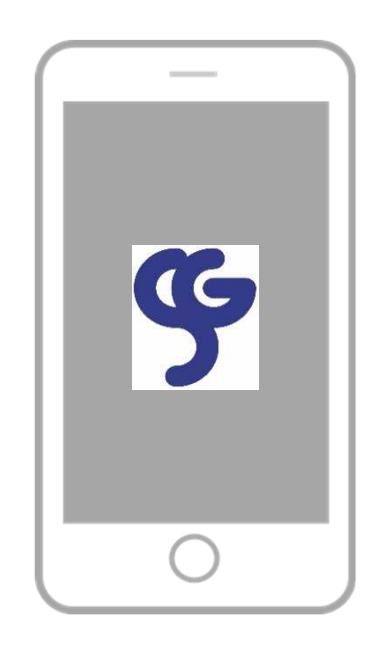

# なぜ、「制携帯」だったのか

### 文部科学省が、2009年5月に小中高への携 帯電話の持ち込みを禁止した

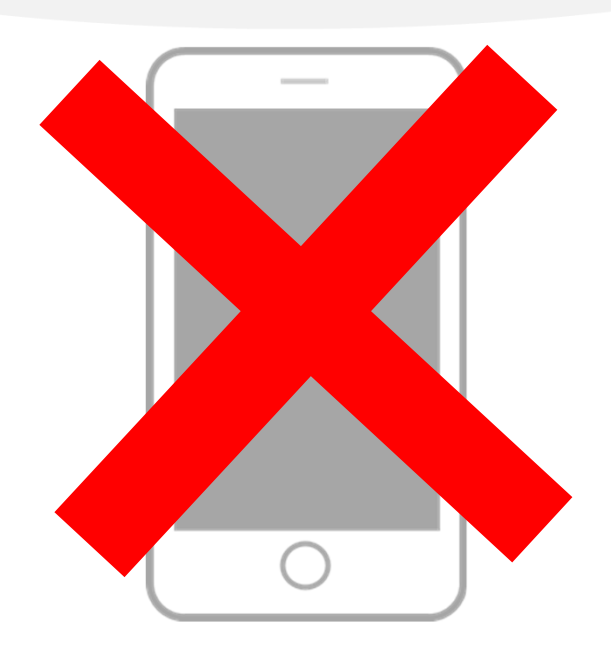

## 携帯の持込を禁止するとどうなるか

┗→ 隠れて使う

隠れて使うとどうなるか

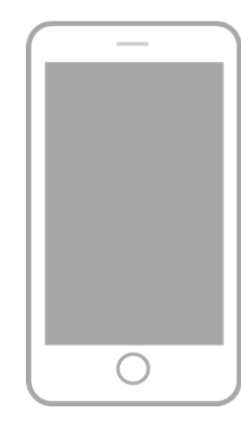

■ 大人が関与できなくなる

## 危険に巻き込まれる ネットいじめ/詐欺/不正請求

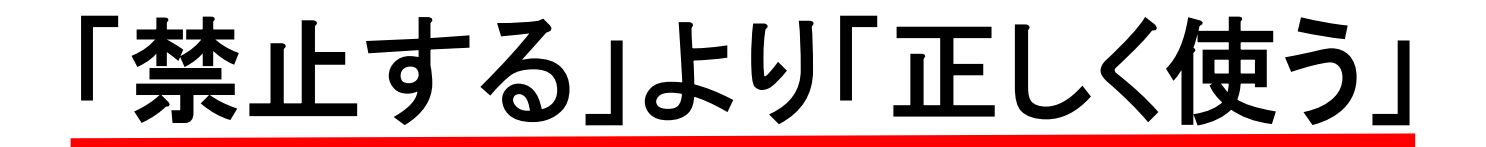

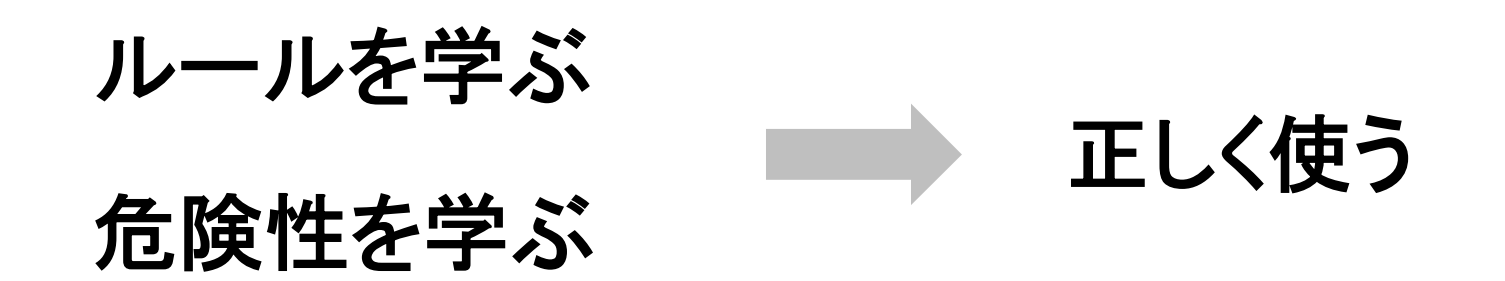

## だから、制携帯

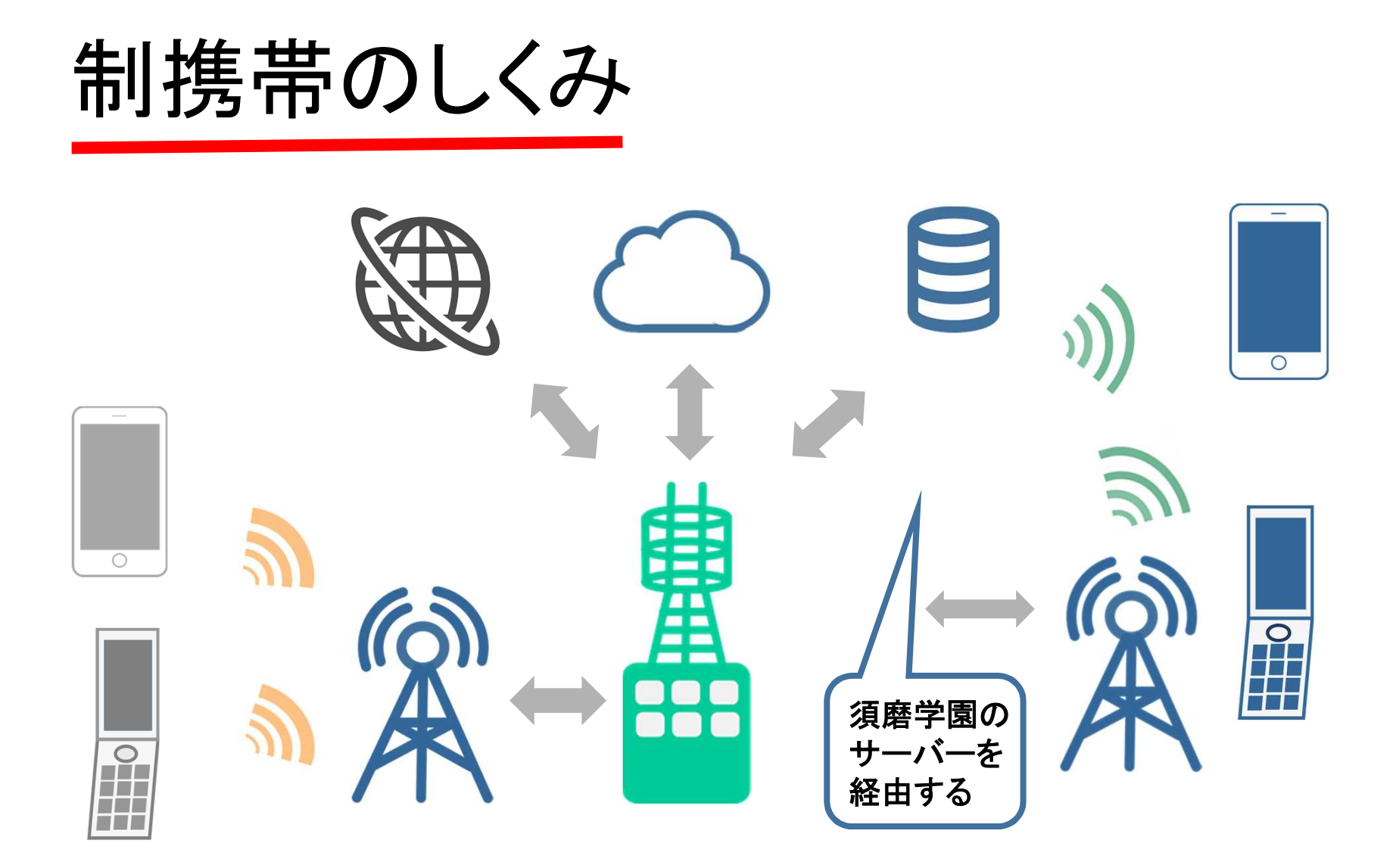

須磨学園サーバーを経由する

■ ログをアーカイブしている

### 保護者から依頼があれば ログを開示する

## 抑止力として機能

## 管理機能を組み込む

使用時間のコントロール フィルタリング ダウンロードについて ■ アプリのインストール制限 監視システム導入

# 制携帯(スマートフォン)の活用

◎緊急連絡、一斉連絡

◎メール、内線電話

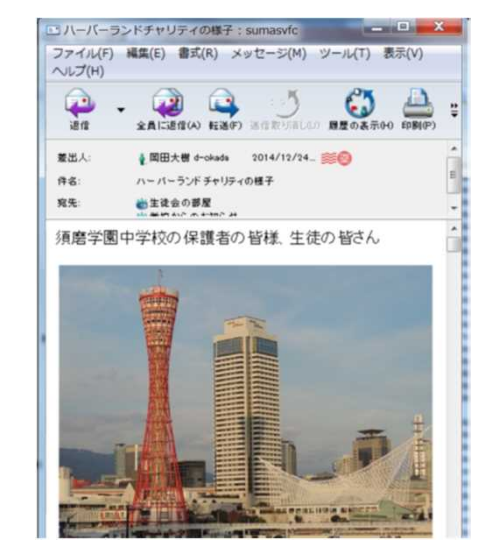

◎グループウェアとして(First Class)情報発信

### ◎語学教育(音声認識システム搭載アプリ)

制 携 帯 ハンドブック

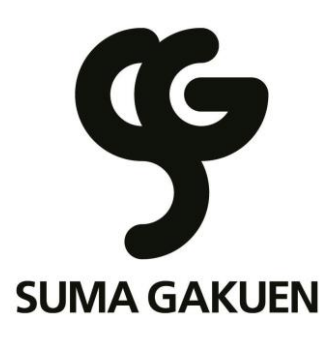

#### 須磨学園高等学校 須磨学園中学校

第 10 版

#### 制携帯を導入する目的

禁止するよりも、安全に守られた環境で、 携帯電話の危険性、使用上のモラルやマナー を学び、正しく使えるようになるために導入 しました。

制携帯は制服と同じように、社会生活を学 ぶ大切な教材です。

Ī

(C)Copyright SUMA-GAKUEN. All rights reserved.2010-2019

- 1.「制携帯」は毎日、所持して登校する。
- 2.「制携帯」以外の携帯電話は、校内への持ち込みを禁止する。
- 3.校内では、時間と場所を守って使用する。

#### 使用禁止の時間

 授業中、講座中の使用は禁止(授業などで制携帯を使う場合は、担当 教員の指示に従う)

#### 使用禁止の場所

トイレ

#### 使用禁止時間の注意

使用禁止時間はサイレントモード(音、バイブも不可)にしてポケッ トの中か、鞄等に入れて自己管理する(考査時は電源を切って鞄の中 に入れ、身につけない)。

- ⚫ ながら使用(歩きながら、食べながら)、周囲の迷惑となる使用は禁 止。
- ⚫ ゲーム等、娯楽に関する使用は禁止。
- ⚫ 校外では、公共のルールとマナーを守って使用する。
- ⚫ 違反に対しては指導を行う。

#### その他のルール、マナーについては、 生徒指導部の「生活のてびき」をよく読むこと

2.使用マニュアル TORQUE G03 (中学生) 音量ボタン $\overline{m}$ 電源ボタン 1008

■衝撃に強い高耐久性能スマートフォンです

落下などでも壊れにくいスマートフォンです。また、防水機能に対応してい るため、日常生活のあらゆる場面で安心して利用することが可能です。ただ し、精密機械のため、取り扱いには注意し、丁寧に使用してください。

 $\bigcirc$ 

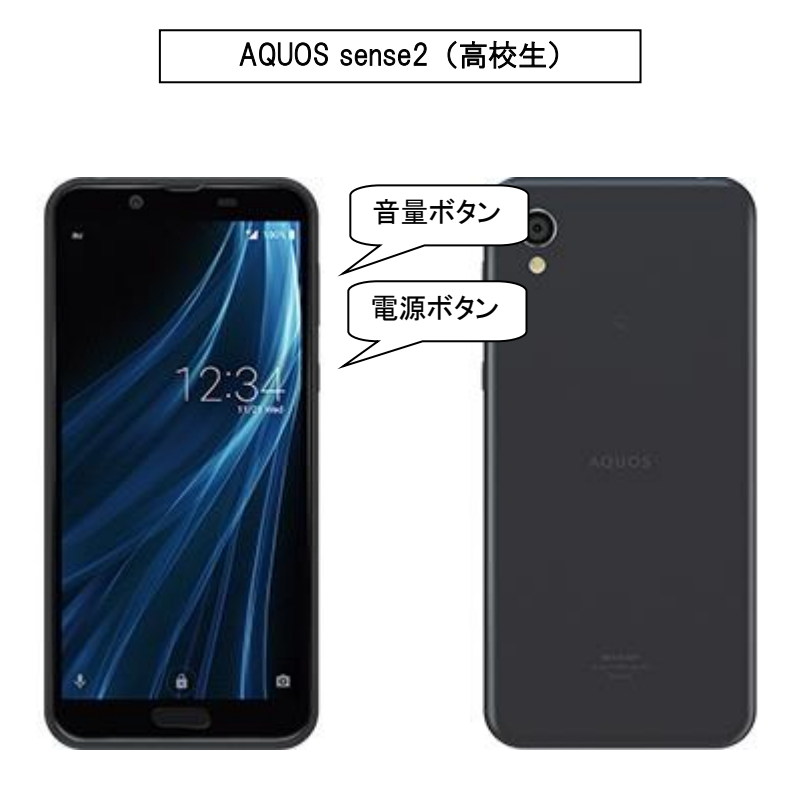

■高精細 IGZO で色鮮やかな縦長画面です

キャップレス防水構造を採用し、水回りでも安心して使える防水(IPX5/8)・ 防塵(IP6X)に対応しています。ただし、精密機械のため、取り扱いには注 意し、丁寧に使用してください。

1.通信機能

#### ●電話をかける・受ける

- ・制携帯に 4 桁の番号を使ってかける
- ・制携帯以外の電話に11桁の番号を使ってかける
- ●メールを送信する・受信する
	- ・メールを送受信する(FirstClass アプリを使用)
- ●インターネットにアクセスする
	- ・Web サイトにアクセスする
	- ・アプリを利用する

#### 2. 取扱説明書

●TORQUE G03(中学生) https://www.au.com/content/dam/au-com/guide/document/ torque g03 torisetu shousai.pdf

●AQUOS sense2 (高校生)

https://www.au.com/content/dam/au-com/guide/document/ shv43\_torisetsu\_shousai.pdf

3.基本機能

#### ●オートロック

・一定時間操作しなければ、ロックがかかります。

・ロック No.を入力すると一時的にロックが解除されます。

#### **●ロック№の変更**

・AQUOS sense2(高校生)

「基本機能」→「設定」→「セキュリティ」→「画面ロック」

→「現在のロック№を入力」→「ロック№」(推奨)

・TORQUE G03(中学生)

「基本機能」→「設定」→「セキュリティ」→「セキュリティの種類」 → 「ロック No.の確認」→ 「ロック№」(推奨)

※ロック№を変更したら、忘れないように管理してください。

#### ●自分の電話番号の確認

- ・AQUOS sense2(高校生)
	- 「基本機能」→「設定」→「端末情報」→「端末の状態」
	- →「SIM のステータス」→「電話番号」
- ・TORQUE G03(中学生)

「基本機能」→「設定」→「端末情報」→「端末の状態」

→「SIM のステータス」→「電話番号」

2.使用マニュアル

#### 4.通話について

電話番号は 4桁の番号 と 11桁の番号 の2つの番号が 各自に決められています。

4桁の番号 │ 制携帯にかける場合に使います

11桁の番号 | 制携帯以外の雷話にかける場合に使います

※通話の履歴は、KDDI 社のサーバーに保管され、学校で参照することが できます。

履歴は、過去3か月分保管されます。

#### 5.海外への通話・海外からの通話

#### ●4桁の番号(内線番号)の場合

- ・国内の制携帯から海外の制携帯へ:電話・SNS 送信ができます。
- ただし国際電話の通話料金がかかります。また、海外で着信し、通話し た場合は着信料が発生します。

・海外の制携帯から国内の制携帯へ:電話・SNS 送信はできません。

#### ●11桁の番号の場合

- ・国内から海外へ、海外から国内へ:滞在国内で電話・SNS 送信ができま す。通話、SNS 送信の料金は、渡航先によって違います。
- ・海外で着信し、通話した場合は着信料が発生します。
- ・詳しくは、au のホームページを参照してください。

#### ●パケット通信

「海外ダブル定額」をご利用いただくことができます。

- ・約 24.4MB まで 最大 1,980 円/日
- ・約 24.4MB 以降 最大 2,980 円/日

#### 6.FirstClass アプリについて

- ●メールの送受信
	- ・各個人に一つずつメールアカウントを配布します。
	- ・校内での緊急連絡などに使用します。

#### ●会議室

- ・学年・クラス・部活別などの会議室があります。
- ・校内でのお知らせなどに使用します。

※FirstClass アプリの設定方法については、P.16~P.18 を参照してください。

#### 7.メールアドレス

#### 2019mxxxx@uni.suma.ac.jp (中学生)

#### 2019kxxxx@uni.suma.ac.jp (高校生)

@の左側は FirstClass のユーザ ID と同じ

- ・変更することはできません。
- ・相手にメールの受信を拒否される場合は「uni.suma.ac.jp」ドメインを許 可してもらってください。
- ・外部メールに送信する場合、「宛先」に送信先のメールアドレスを指定 してください。アドレス帳に登録されている名前を入力すると、メール アドレスの一覧が表示されます。
- ・先生・生徒・保護者のアドレスは「宛先」に名前を入力して検索できま す。

※メール送受信の履歴・内容は、学校管理のサーバーに保管されます。

#### 8.Web サイト、アプリの利用制限

#### ●フィルタリング

- · Web サイトの閲覧には「ブラウザー (i-フィルタ-)」を使います。
- ・有害サイトへはアクセスできません。学校が閲覧できるサイト、できない サイトを制限しています。

※制限がかかっていなくても有害なサイトもあります。気をつけてください。

#### ●ダウンロード

・アクセス可能なサイトでのファイルダウンロードは制限していません。

・有料サイトは制限しています。

#### ●アプリ

・学校がインストールできるアプリを制限しています。

※ゲームは禁止

※中学生の SNS は禁止

※許可されているアプリは FirstClass の会議室「システムなんでも会議室」 を参照してください。

#### ●使用できない時間

 初期インストールされているアプリ以外は、使用不可の時間があります。 ・中学生 23:00~5:00 ・高校生 24:00~5:00 ※電話と FirstClass は 24 時間使用できます。

●Wi-Fi(校内無線 LAN)

校内の Wi-Fi を使用できます。中学生は、校外の Wi-Fi を使用できません。 ※校内無線LANの接続方法については、P.19~P.20を参照してください。

#### ●テザリング

許可していません。

#### ●監視システム

安全に利用できるように端末の状態を監視しています。以下のことを守っ てください。

- ・制携帯を初期化しない
- ・SIM カードを他の端末で使用しない
- ・「KDDI Safety Manager」アプリを削除・無効化しない

#### ●その他

有料サービスなどの暗証番号が必要なサービスは利用できません。

#### 9.須磨学園ホームページの URL

須磨学園ホームページでも休校などの緊急連絡をお知らせします。

#### [https://www.suma.ac.jp/](http://www.au.kddi.com/jishin_sokuho/)

※「ブックマーク」に登録しておいてください。

基本料金 3,980 円(税込)/月

授業料と一緒に口座振替となります。

#### ■ 基本料金と超過料金 (税抜)

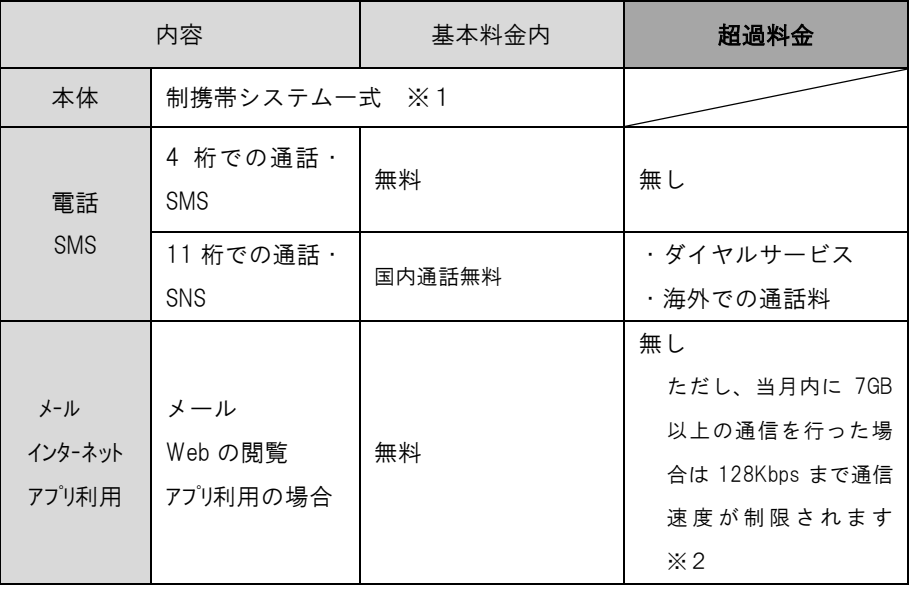

- ※1 端末割賦金(36 回払い)を含む
- ※2 月間7GB の目安…Web の閲覧:約3万ページ、標準画質の動画視聴:約 50 時間程度

#### ■ au 各種ダイヤルサービスについて

・au のダイヤルサービスはすべて利用できますが、基本料金(無料通話) には含まれません。

例:電話番号案内「104」、時報「117」

 ナビダイヤル「0570+6 ケタ」、テレドーム「0180+6 ケタ」など ・各 au ショップで毎月配布している「総合カタログ」をご覧ください。

#### ■ 超過料金について

超過料金は、 (株)KDDI(au)より口座振替となります。

- 対象 ダイヤルサービス、海外利用分、機種変更時の事務手数料など ※部分故障の修理代金、および全損・紛失時の端末購入代金は、別途 須 磨学園事務局よりご請求いたします。
- 振替日 利用月の翌々月8日

※8 日が土日祝日の場合は、翌営業日の振替

料金明細 KDDI からの請求書をご確認ください。 新入生は6月より請求開始。

■ アフターサービス

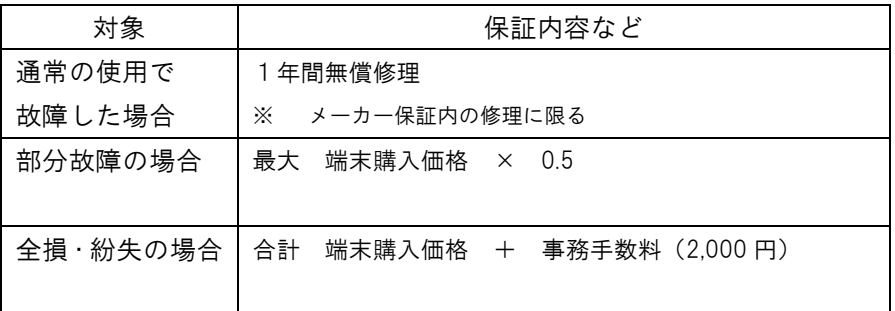

- ➢ 別途ご案内している「AIU 学生総合保険制度」などの損害保険に加入することを ご検討ください。
- ➢ アフターサービスの料金は機種によって異なります。機種変更時の在庫状況によ って、他の機種になることがあります。部分故障、全損・紛失の最大料金は、修 理受付時にご案内いたします。
- ➢ 部分故障の場合は、メーカーの見積もり後、修理実施の同意書を提出していただ きます。
- ➢ 全損・紛失による機種変更の場合、端末購入費用は一括払いでお支払いただきま す。
- ➢ 充電器は消耗品のため、メーカー保証の対象外です。故障した場合は、au ショ ップ(またはオンラインショップ)、家電量販店などで購入してください。
- ➢ 転退学時には端末割賦金×(36 回-使用月数)を一括してお支払いただきます。
- > 卒業時には解約いたします。

| 質問                | 回答                                 |
|-------------------|------------------------------------|
| au の有料サービスを使い     | 制携帯では有料サービスなどの暗証番号が必要なサービ          |
| たい                | スの利用を許可していません。                     |
| FirstClass から送信した | 送信相手が「@uni.suma.ac.jp」からのメール(携帯電話会 |
| メールが一般の携帯雷話       | 社のアドレス以外)を受信拒否している可能性がありま          |
| で受信できない           | す。送信相手に確認してください。                   |
| 使用した通信量を知りた       | KDDI 株式会社 法人お客様センター                |
| い                 | フリーダイヤル 0800-5005175               |

6.お問い合わせ

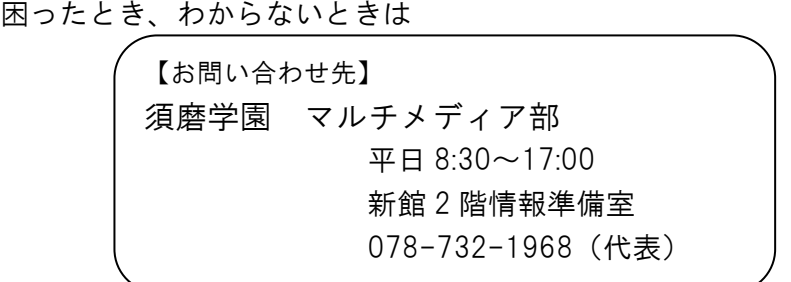

- ➢ 通話できないとき、インターネットにアクセスできないとき
- ➢ ロック№を忘れたとき
- ➢ PIN ロック解除コードを間違え、一切の操作ができなくなったとき
- ➢ 料金について
- > 携帯雷話が壊れたとき
- ➢ 携帯電話を紛失したとき

●Google Play ストアから「FirstClass GO」のアプリをインストールしてください。

1. アプリ一覧より「FirstClass GO」を起動します。

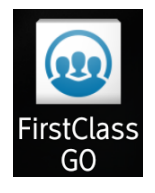

- 2. 画面右下の  $\bigoplus_{\sigma=-\infty}^{\bullet}$ でキャンクを押して、設定画面を表示します。
- 3. 下記の通りチェックを入れ、画面右上のチェックマークを押してください。

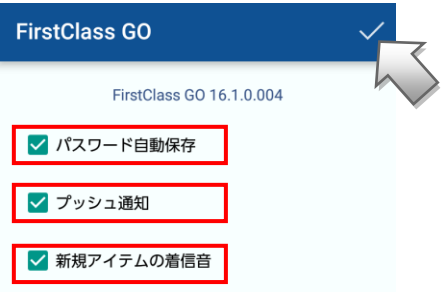

4. 下記の通り設定し、「ログイン」ボタンを押します。

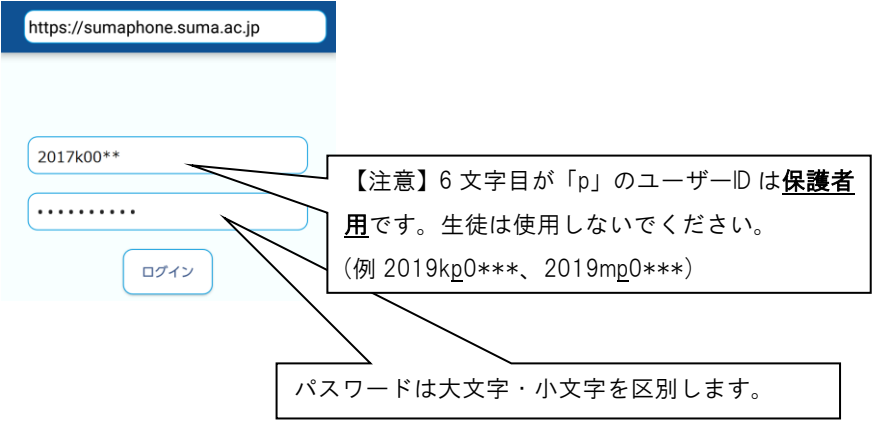

- 5. 「パスワードを保存しますか?」が表示された場合、「保存」を押します。
- 6. 設定が正しければ、FirstClass のホーム画面が表示されます。

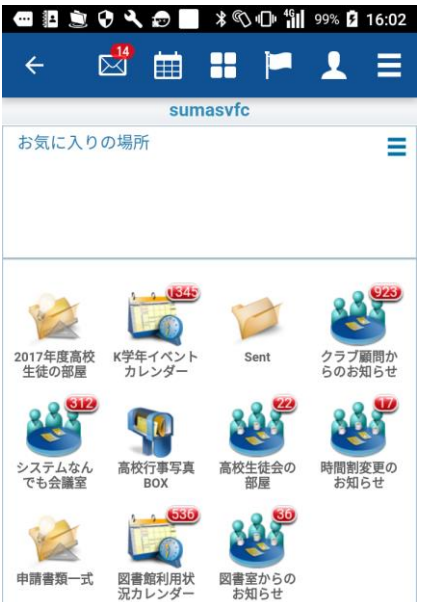

【正常に接続できない場合】

以下の操作をお試しください。

⚫ 設定項目をチェックのオン・オフで変更した場合は必ずキャッシュのクリアを押 してください。

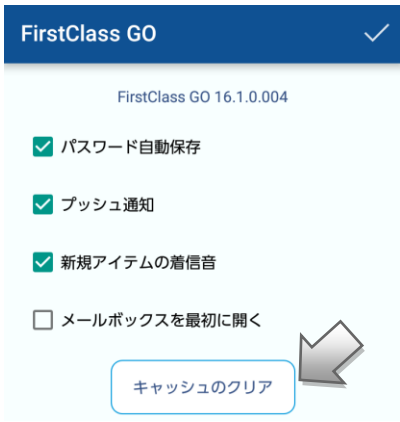

⚫ 接続先や ID・パスワードを間違えて入力した場合、Android のメニューから 設定 >アプリ>FirstClass GO>ストレージ>データを削除 をおこない、正しい接続先 とID・PWを再度入力してください。

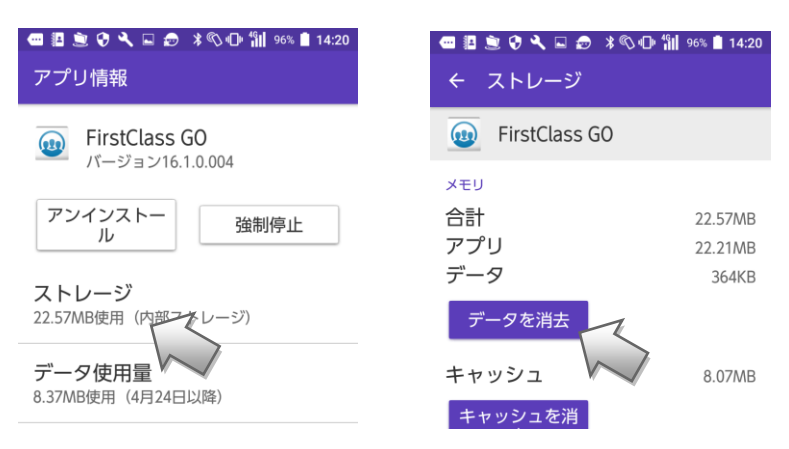

#### **生徒用制携帯の Wi-Fi 接続手順**

1.「設定」アプリを起動し、「Wi-Fi」項目を選択します。(①図)

2.アクセスポイント「sg\_student」を選択します。(②図)

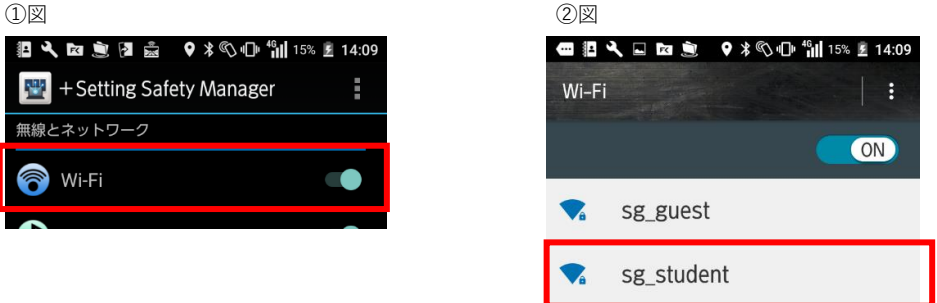

3. カメントの以下の通り設定し、「接続」を行います。

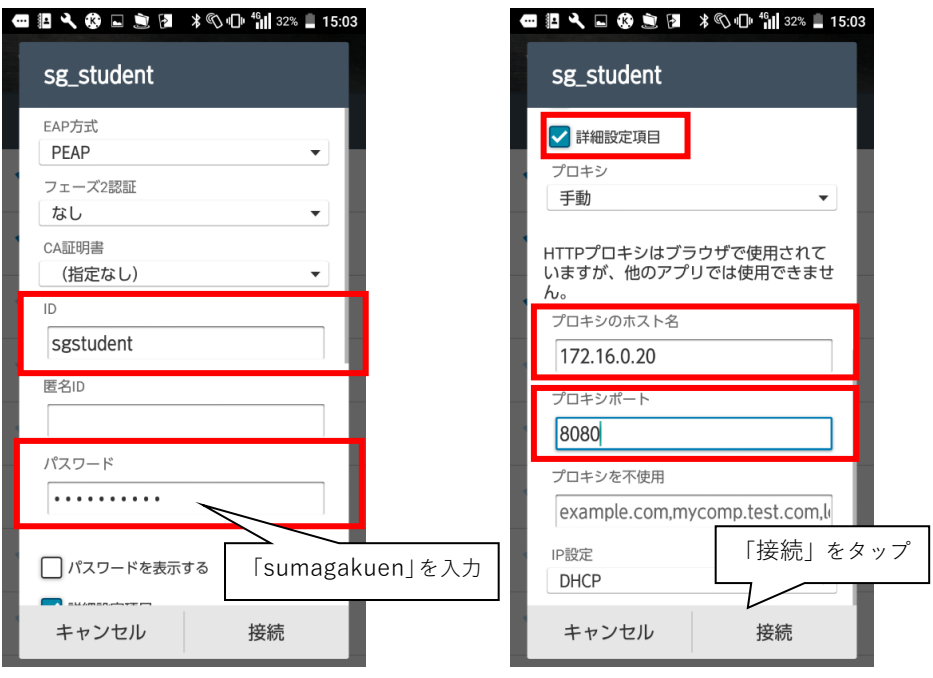

4.しばらく待つと「接続済み」が表示されます。これで無線接続完了です。

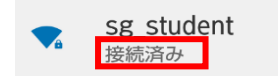

#### 【注意事項】

- ➢ 中学生は、「設定」アプリの「Wi-Fi」項目は学校外では無効状態になります。校 内にいるにもかかわらず無効状態になっている場合、通知エリアの、表示された Wi-Fi アイコンをタップしてください。
- ➢ 生徒用 Wi-Fi アクセスポイントはプロキシサーバーを経由する為、一部のアプリ が通信できない場合があります。